# 配置Prime合作保證(PCA) — 會議診斷

# 目錄

簡介 必要條件 需求 採用元件 背景資訊 將終端限制設定為每個OVA的有限或完全可視性 設定 案例1.將視訊端點註冊到Call Manager的會議 Cisco Unified Communications Manager設定 啟用HTTP 啟用SNMP 啟動CTI服務 為PCA CTI控制建立應用程式使用者(JTAPI使用者) 會議相關警報 會議相關報告 會議視訊測試呼叫 案例2.具有非Call Manager註冊端點的會議 會議相關警報 會議視訊測試呼叫 驗證 疑難排解

# 簡介

本文檔介紹如何配置和設定Prime合作保證(PCA)中的會議診斷部署,以主動監控語音/視訊會議統 計資訊。

# 必要條件

# 需求

思科建議您瞭解以下主題:

- Call Manager管理員登入
- PCA登入
- Telepresence Monitor Server(TMS)
- 核心/Expressway憑證(如果適用)

# 採用元件

本文檔中的資訊基於PCA版本11.x - 12.x。

本文中的資訊是根據特定實驗室環境內的裝置所建立。文中使用到的所有裝置皆從已清除(預設 )的組態來啟動。如果您的網路正在作用,請確保您已瞭解任何指令可能造成的影響。

# 背景資訊

Cisco Prime Collaboration 11.x支援以下型別的可視性:

- 完全可視性 支援使用JTAPI/HTTP反饋和即時監控資訊(如會議統計資訊和會議資訊)進行 呼叫檢測。
- 可視性有限 使用JTAPI/HTTP反饋進行自動呼叫檢測,但不支援即時監控資訊(如會議統計 資訊和會議資訊)。會議拓撲中用半暗圖示表示可見性有限的終端。

Cisco Prime Collaboration 12.x支援以下型別的可視性:

- 完全可視性 支援使用JTAPI/HTTP反饋和即時監控資訊(如會議統計資訊和會議資訊)進行 呼叫檢測。
- 不可見 不支援使用JTAPI/HTTP反饋和即時監控資訊的呼叫檢測。這些終端顯示在「會議監 控」(Conference Monitoring)頁面上,帶有完全灰色的圖示。

# 將終端限制設定為每個OVA的有限或完全可視性

- 小型開放式虛擬化存檔(OVA)最多支援500個終端
- 中型OVA最多支援1000個終端
- 大型OVA最多支援1800個終端
- 超大型OVA最多支援2000個終端

有關會議以及我們支援的會話的每個PCA支援的裝置清單如下面的表影象所示。

#### **Session Scenarios**

The various session scenarios that are monitored in Cisco Prime Collaboration are as follows:

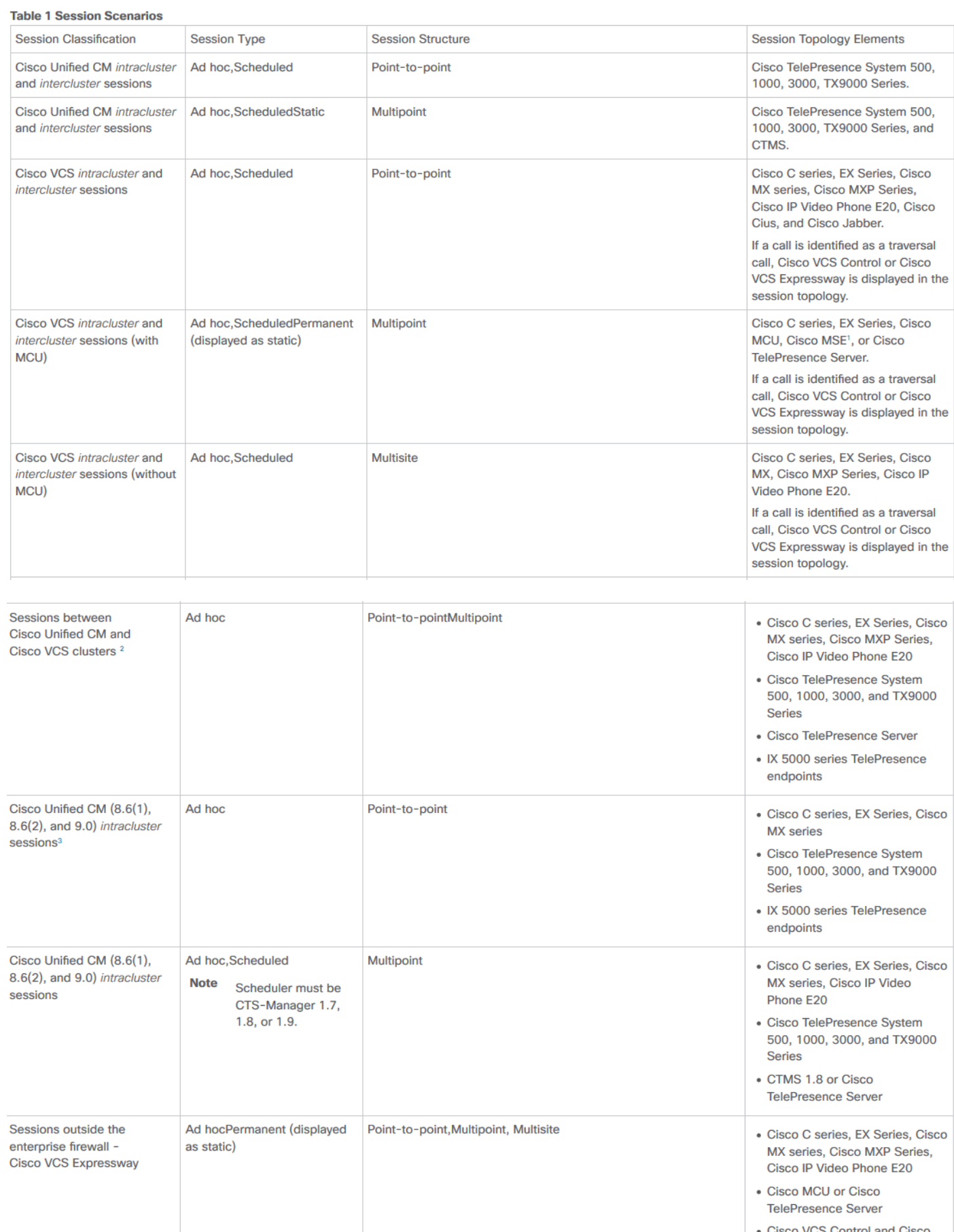

o VCS Control and Cisco **VCS Expressway** 

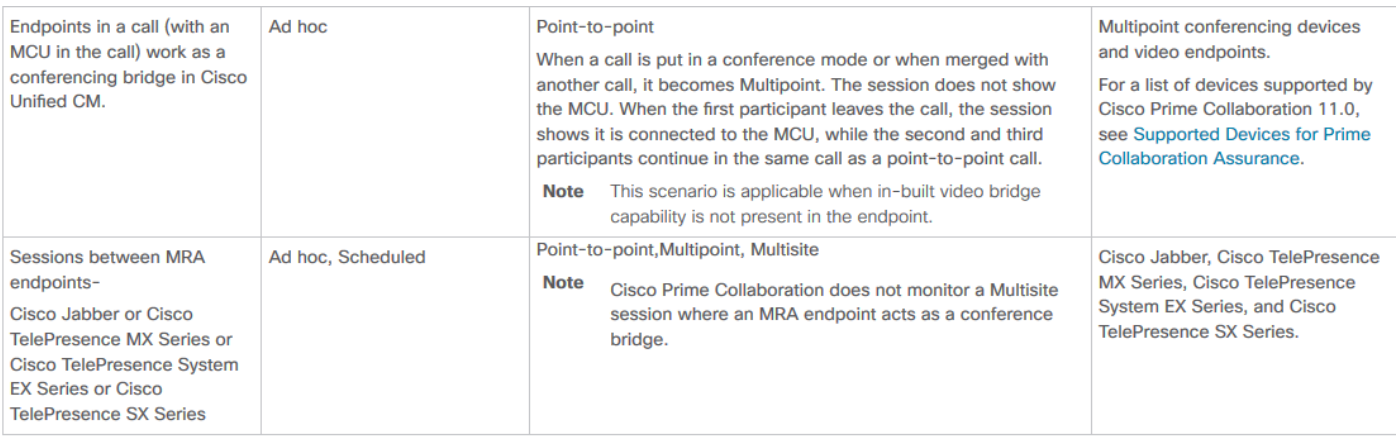

<sup>1</sup> The codian software must be running on Cisco MSE.

<sup>2</sup> This scenario is supported on CTS 1.7.4, and TC 4.1 to 7.0.

<sup>3</sup> The troubleshooting workflow is supported on TC 4.2, 5.0, and above.

Note <br>
• Cisco Cius and Cisco Jabber devices support only ad hoc sessions.

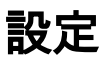

# 案例1.將視訊端點註冊到Call Manager的會議

步驟1.首先需要確保呼叫管理器處於「託管」狀態。

導航到Inventory > Inventory Management > Manage Credentials > Create a profile for the Call Manager cluster。

附註:請記住,每個憑證配置檔案對配置檔案中列出的每個ip使用相同的憑證。因此,如果您 在同一憑證配置檔案中列出Call Manager發佈者和訂閱者,它將使用這些相同的憑證來發現兩 個IP地址。如果您的設定中確實有指揮,請先找到該指揮,然後找到Cisco Call Manager,如 下圖所示。

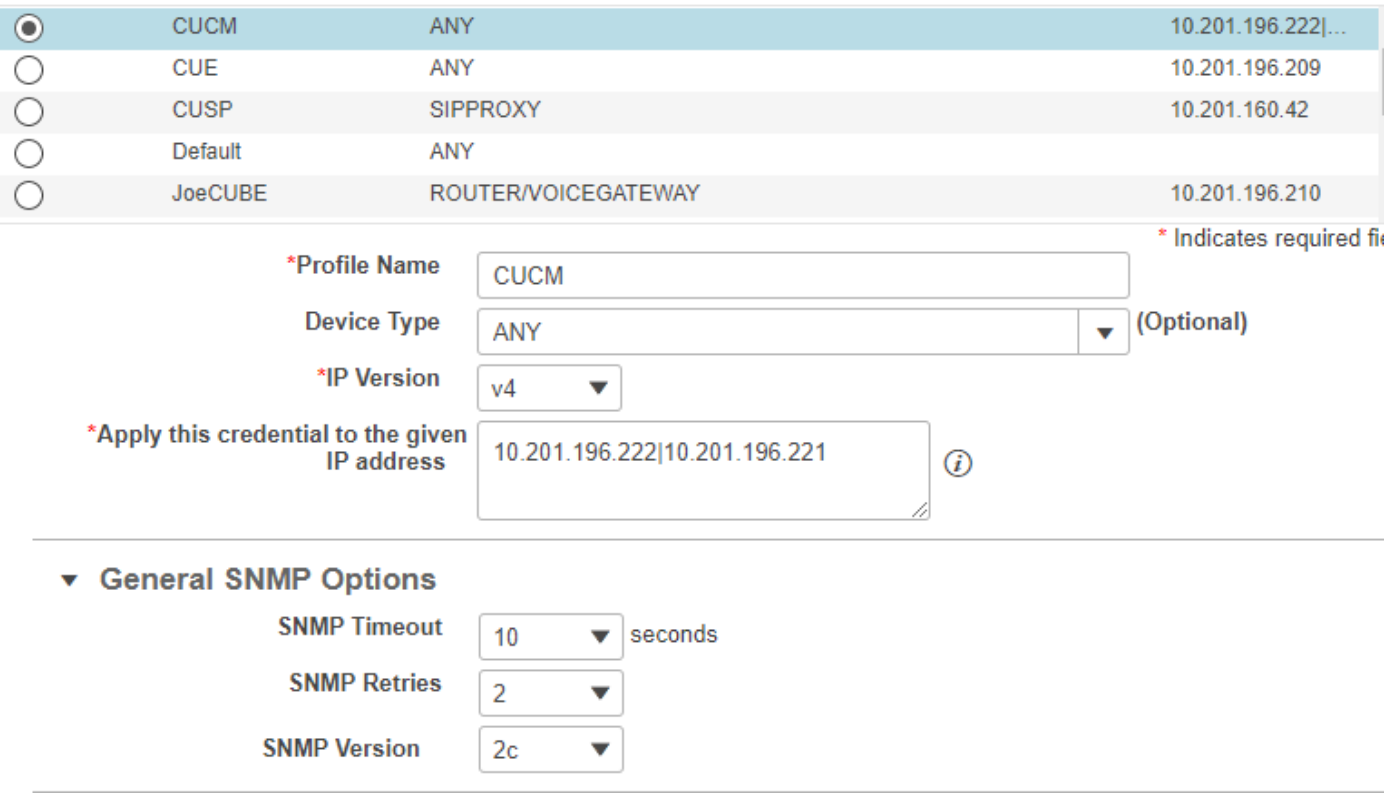

步驟2.確保您已設定超文字傳輸通訊協定(HTTP)、簡單名稱管理通訊協定(SNMP)和Java電話 API(JTAPI)憑證

此外,您還必須在Call Manager Serviceability中啟用思科電腦電話整合(CTI)服務。

# Cisco Unified Communications Manager設定

# 啟用HTTP

如果您要允許Cisco Prime Collaboration使用管理員憑據登入,則無需建立新使用者。或者,如果要 允許Cisco Prime合作管理器使用正確的憑證登入到Cisco Unified Communications Manager,您必 須建立新的HTTP使用者組和Cisco Prime合作可用於通訊的相應使用者。

要建立使用者,請執行以下步驟:

步驟1.使用管理員帳戶登入Cisco Unified CM管理Web介面。

步驟2.建立具有足夠許可權的使用者組。導航到使用者管理>使用者設定>訪問控制組,然後使用適 當的名稱(在本例中為PC\_HTTP\_Users)建立新使用者組。現在,選**擇儲存**。

步驟3.導覽至User Management>User Settings>Access Control Group, 然後選擇Find。找到您定 義的組,然後按一下右側的圖示。

步驟4.選擇將角色分配給組,然後選擇以下角色:

- 標準AXL API訪問
- 標準CCM管理員使用者
- 標準可維護性管理

步驟5.按一下Save。

步驟6.從主選單中,導航至使用者管理>應用程式使用者>建立新使用者。

在「應用程式使用者配置」(Application User Configurationpage)頁面上指定適當的密碼。您只能從 「可用裝置」文本區域選擇特定型別的裝置,或允許Cisco Prime合作監控所有裝置

步驟7.在Permission Informationsection中,選擇Add to User Group,然後選擇在步驟1中建立的組 。(例如,PC\_HTTP\_Users)。

步驟8.按一下。頁面將刷新,並顯示正確的許可權。

#### 啟用SNMP

預設情況下,思科統一通訊管理器中未啟用SNMP。

若要啟用SNMP:

步驟1.登入Cisco Unified Communications Manager Web GUI中的Cisco Unified Serviceabilityview。

步驟2.導覽至Tools > Service Activation。

步驟3.選擇Publisher Server。

步驟4.導航到Performance > Monitoring Services, 然後選中Cisco Call Manager SNMP Service的 覈取方塊。

步驟5.選擇螢幕底部的Save。

若要建立SNMP社群字串:

步驟1.登入Cisco Unified Serviceabilityview the Cisco Unified Communications Manager Web GUI。

步驟2.從Cisco Unified Serviceability檢視的主選單中,導航至SNMP > v1/v2c > Community String。

步驟3.選擇伺服器並按一下查詢。 如果已經定義了社群字串,則搜尋結果中將顯示社群字串名稱。

步驟4. ClickAdd新增可在沒有顯示結果的情況下新增新字串。

步驟5.指定所需的SNMP資訊並儲存組態。

附註:僅需要SNMP只讀(RO)訪問。

### 啟動CTI服務

對所需的Cisco Unified Communications Manager節點執行此過程,最好在兩個節點上設定。

步驟1.登入到Cisco Unified Communications Manager圖形使用者介面中檢視的Cisco Unified Serviceability。

步驟2.導覽至Tools > Service Activation。

步驟3.從下拉選單中選擇伺服器。

步驟4.在CM Services部分,選中Cisco CTI Manager覈取方塊。

步驟5.選擇螢幕頂部的Save

#### 為PCA CTI控制建立應用程式使用者(JTAPI使用者)

JTAPI用於從裝置檢索會話狀態資訊。您必須在呼叫處理器中為CTI Control建立具有接收端點上的 JTAPI事件所需許可權的應用使用者。Prime合作管理多個呼叫處理器集群。必須確保群集ID是唯一 的。建立新的應用使用者,幫助Cisco Prime Collaboration獲取所需資訊。

要建立新的JTAPI應用程式使用者,請執行以下步驟:

步驟1.通過管理員帳戶登入Cisco Unified CM管理Web介面。

步驟2.建立具有足夠許可權的使用者組。導航到**使用者管理>使用者設定>訪問控制**組,然後使用適 當的名稱(在本例中為PC\_HTTP\_Users)建立新使用者組。現在,選**擇儲存**。

步驟3.選擇User Management>User Settings>Access Control Group, 然後按一下Find。查詢您定 義的組並選擇右側的圖示。

步驟4.單**擊將角色分配**給組並選擇以下角色:

- 標準CTI允許呼叫監控
- 已啟用標準CTI
- · 標準CTI允許控制支援連線轉接和會議的電話

步驟5. SelectSave。

步驟6.從主選單中,導航至使用者管理>應用程式使用者>建立新使用者。 在「應用程式使用者配置」(Application User Configurationpage)頁面上指定適當的密碼。您可以從 可用裝置文本區域選擇特定型別的裝置,或允許Cisco Prime合作監控所有裝置。

附註:密碼不能包含分號(:)或等號(=)。

步驟7.在Permission Information部分,選擇Add to Access Control Group並選擇在步驟1中建立的組 。(例如,PC\_HTTP\_Users)。

步驟8.按一下。頁面將刷新,並顯示正確的許可權。

附註:如果在新增JTAPI使用者之前管理了Call Manager,請確保將JTAPI使用者新增到呼叫 管理器的憑證配置檔案中,然後重新發現該使用者。

接案例1.步驟:

步驟3.導航到您建立的Call Manager JTAPI應用程式使用者,然後將支援的終端從可用裝置移動到 受控裝置。

### 您可以通過裝置關聯功能執行此操作,如下圖所示。

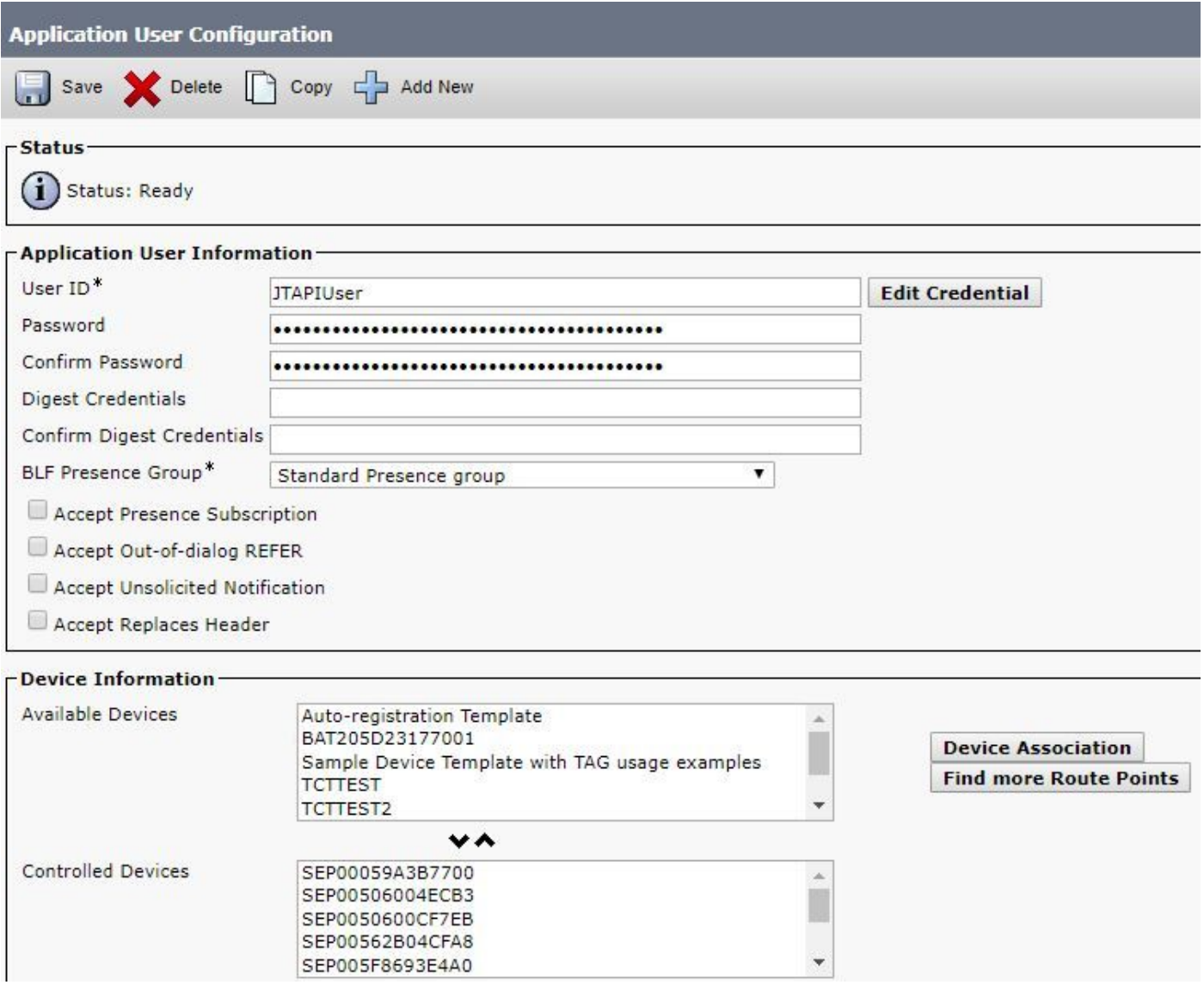

如果回過頭檢視終端設定為受限或完全可視性每個OVA的限制,則可以驗證已新增到OVA大小的裝 置數量。

在此螢幕中,您可以按裝置名稱、描述或目錄編號進行過濾,以幫助您管理和過濾這些裝置,如下 圖所示。

在步驟7中新增裝置時,注意這些裝置非常有用。

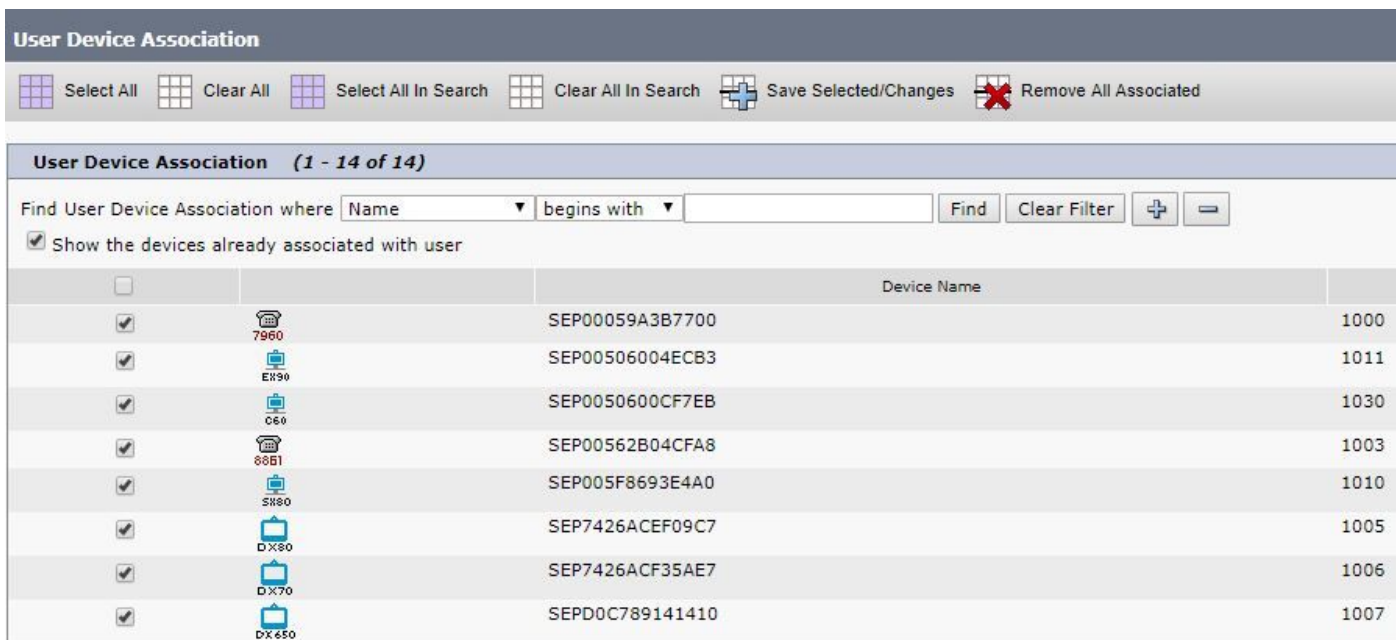

確保為此JTAPI使用者新增了正確的使用者角色:

- 標準CTI允許呼叫監控
- 已啟用標準CTI
- 標準CTI允許控制支援已連線Xfer和conf的電話,如圖所示。

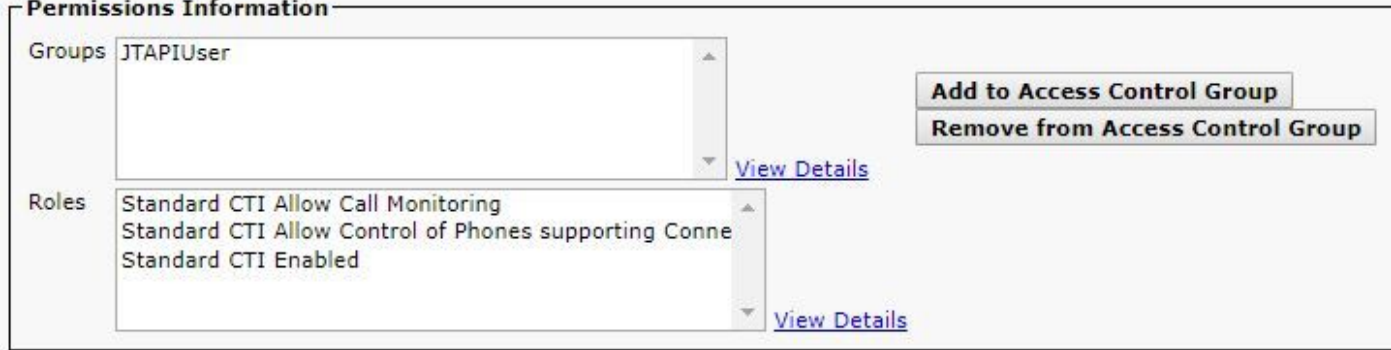

有關每個PCA支援的裝置的清單,關於會議和我們支援的會話,請參閱背景資訊部分。

附註:此外,請確保CTI應用使用者控制的裝置已選中裝置資訊下的「允許通過CTI控制裝置 」覈取方塊,如下圖所示。

Allow Control of Device from CTI

附註:在繼續操作之前,請務必注意,如果您確實將終端註冊到Call Manager且Call Manager已與VCS/TMS整合,那麼您首先會發現VCS/TMS,然後才發現Call Manager。這樣 ,從庫存的角度來看,您的所有基礎設施都對映到正確的位置。此外,當您發現VCS/TMS時 ,請確保將預設的「發現」頁籤更改為TMS/VCS或呼叫管理器各自的裝置。

步驟4.接下來,在PCA中,選擇Device Discovery,輸入您的呼叫管理器的IP地址,選中Auto-Configuration上的兩個覈取方塊,然後選擇Run Now,如下圖所示。

#### **Discover Devices**

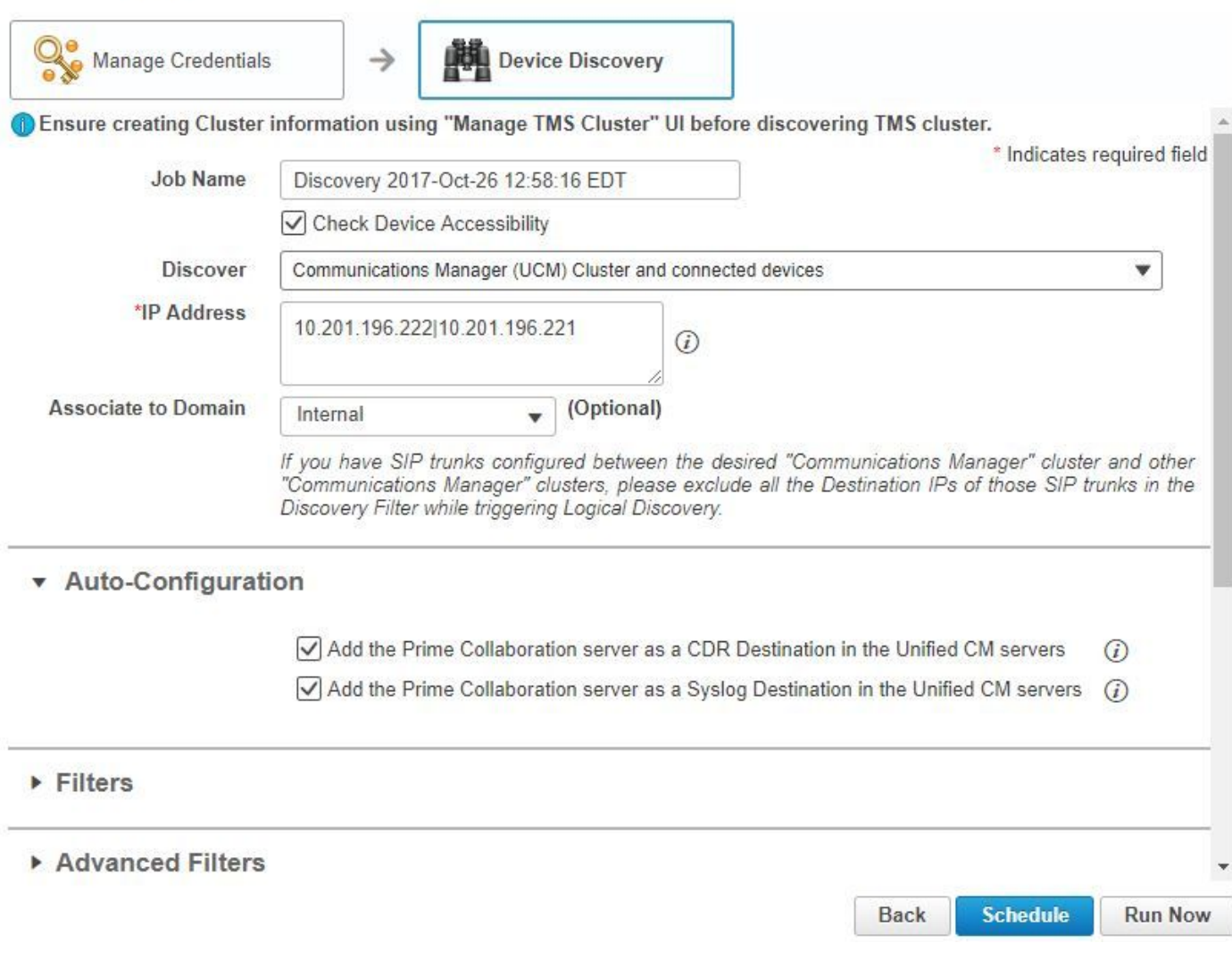

步驟5.呼叫管理器處於「託管」狀態後,繼續執行步驟6。

附註:如果呼叫管理器不處於託管狀態,則大多數時間是因為HTTP或SNMP,如果需要進一 步的幫助,請開啟TAC案例,使呼叫管理器處於託管狀態。

### 步驟6.導航至庫存>庫存計畫>集群資料發現計畫,然後選擇立即運行。

附註:這取決於您的註冊/未註冊裝置數量。此過程可能需要幾分鐘到幾小時不等。通過刷新 頁面來全天檢查。此外,此操作會將您的Call Manager群集對映在一起並檢索您的所有端點。 完成後,請繼續執行下一步。

### 附註:如果您希望支援任何端點的會議統計資訊,請在PCA清單中提及。確保為報告和所有統 計資訊妥善管理這些資訊,以顯示正確的資訊。

步驟7.導覽至Diagnose > Endpoint Diagnostics。

若要獲取會議終端的最新統計資訊,您需要將其可視性設定為系統允許的最高等級。

選擇要在「會議診斷」中監控的所有端點,然後按一下**編輯可視性**,然後選擇**完全可視性**,如下圖 所示。

 $\times$ 

# 有限可視性只顯示拓撲中的裝置,沒有統計資訊,並且無法檢索與會議診斷相關的裝置的適用警報

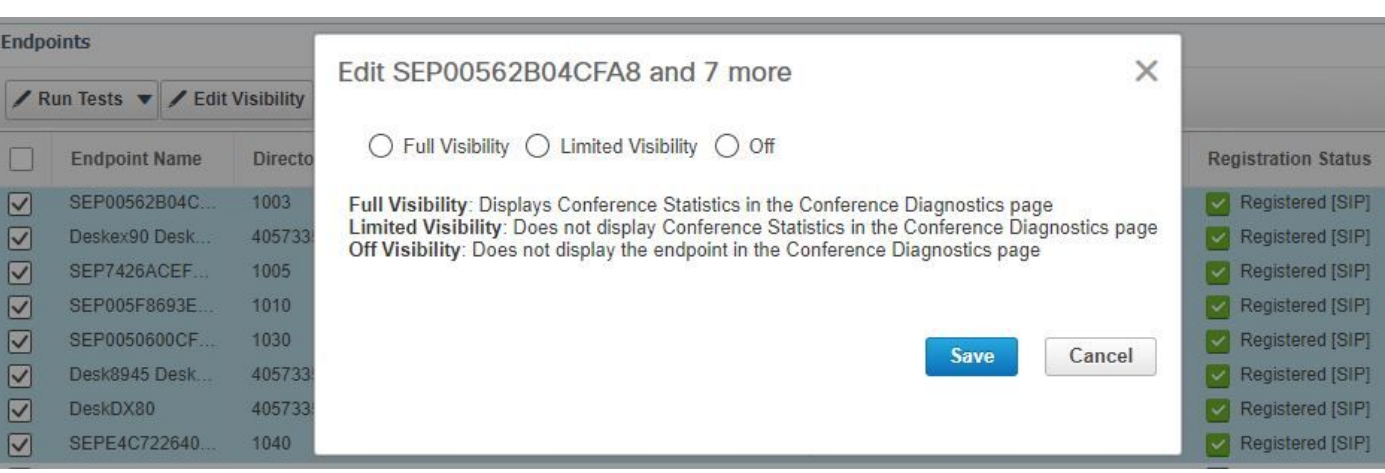

The following table lists the default and maximum visibility details for the endpoints:

 $\circ$ 

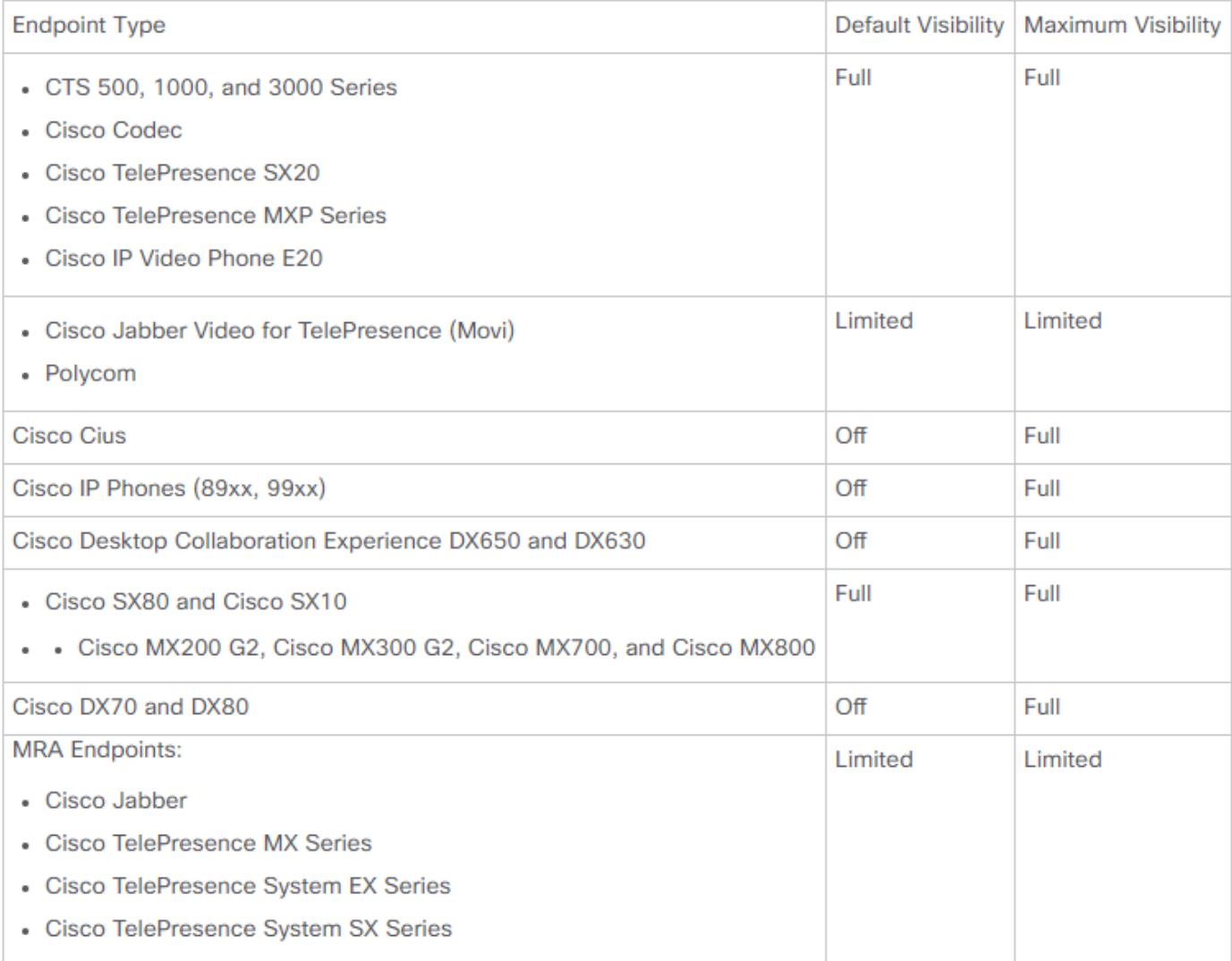

附註:例如,如果您選擇10個端點並選擇「完全可視性」,則它會選擇每台裝置的最高級別 可視性支援。

步驟8。若要測試,請導覽至Diagnose > Conference Diagnostics,並顯示Conference In progress or completed,如下圖所示。

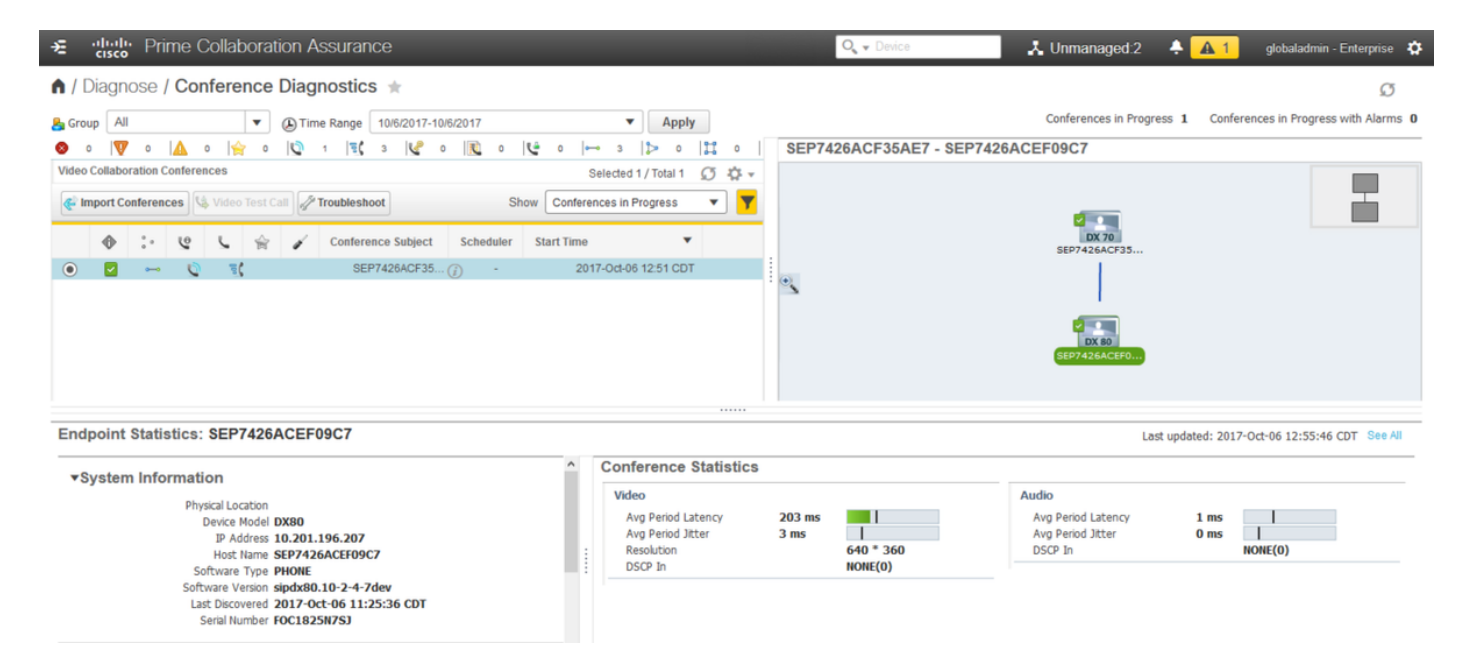

在這些會議中,您可以檢視音訊和影片呼叫的平均資料包丟失、延遲和抖動。

此外,獲取會話和涉及的裝置的拓撲。

目前,會議診斷程式根據DN提取資訊,如果您的環境已共用DN,則PCA會檢索它收到的第一個會 議資訊。

# 會議相關警報

對於會議診斷,您可以接收任何會話的三個不同警報並設定其閾值:

- 封包遺失
- 延遲
- 抖動

對於其中每項,您可以修改預設閾值、超出該閾值或定義要與此警報關聯的裝置。

步驟1.導覽至Alarm & Report Administration > Event Customization。

步驟2.選擇Threshold Rules,並確保已選擇Basic。

步驟3.向下滾動或向右篩選類別命名作業階段,如下圖所示。

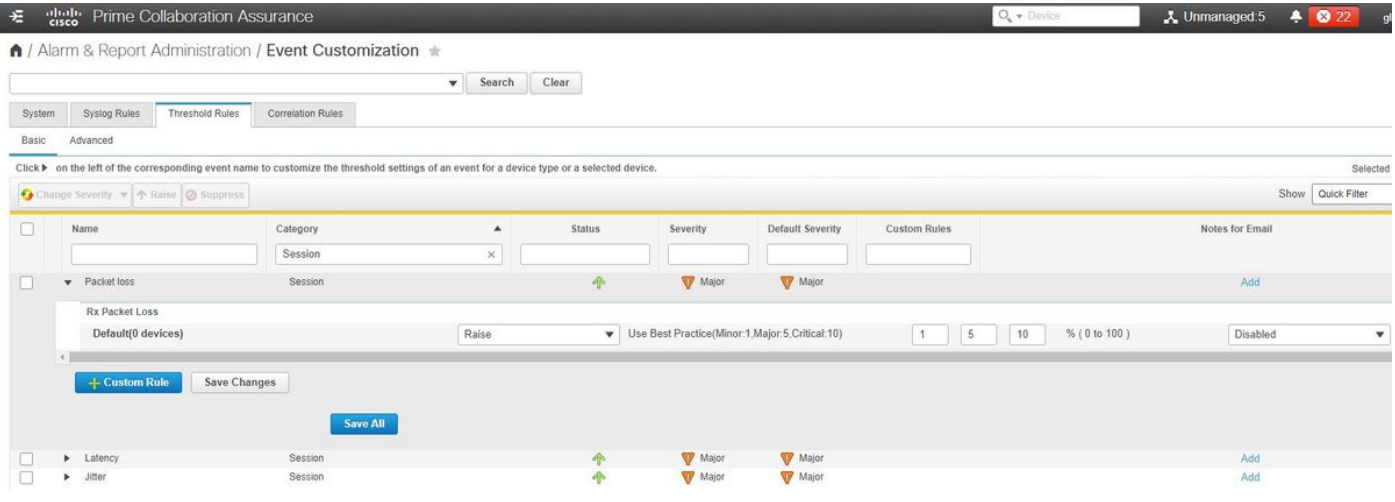

步驟4.選擇警報旁邊的下拉箭頭。您要修改並且您可以修改資料包丟失、抖動或延遲的次要百分比 、主要百分比或嚴重百分比。

步驟5.如果要超頻,請將Raise切換為Surpress。

步驟6.如果要定義與警報關聯的終結點,請選擇「自定義規則」。

步驟7.接下來,選擇Device Type > Select All Devices或Selectable Devices,然後點選Save。

# 會議相關報告

可以檢索和檢視會議診斷報告。

有兩份報告:

- 會議報告
- Telepresence終端報告

對於會議報告,您可以根據需要檢視一至四週時間範圍內或自定義時間段內的所有會議清單。

步驟1。導覽至Reports > Conference Reports,如下圖所示。

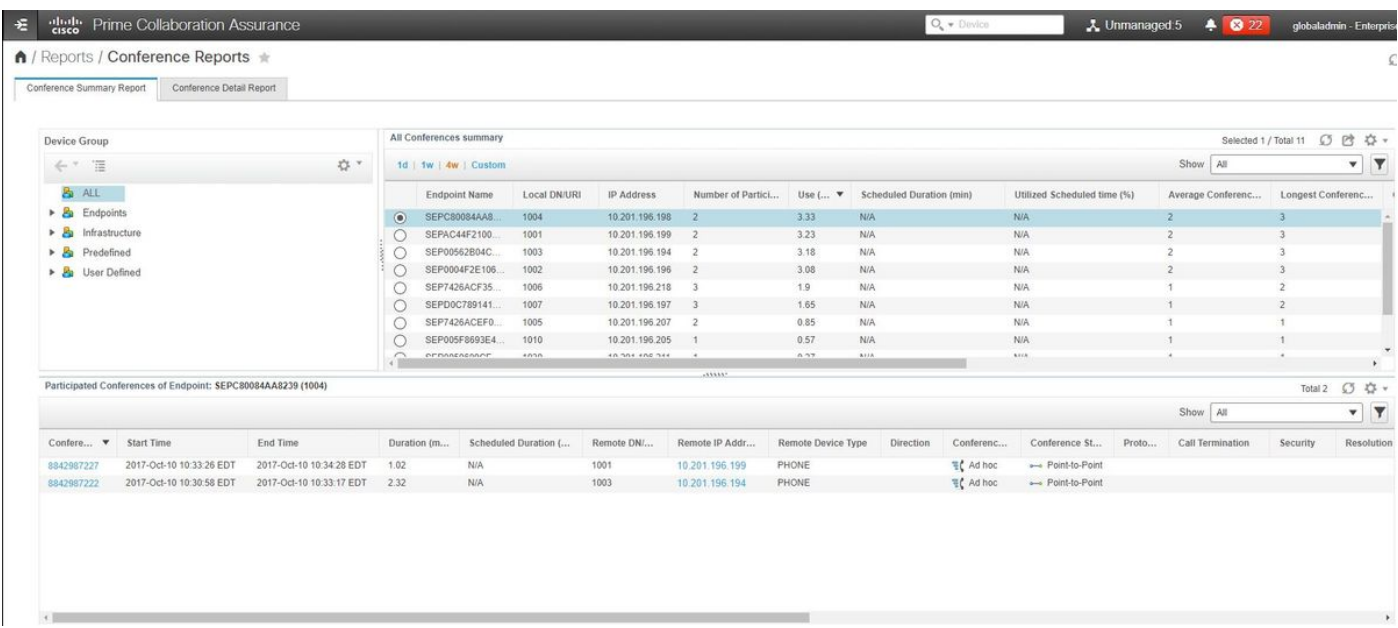

#### 會議摘要報告

此報告提供您已選擇作為有限/完全可視性的每個終端及其會議的檢視。

此處顯示的統計資訊如下:

- 平均會議使用情況
- **與會議相關的警報**
- 平均資料包丟失、抖動和延遲
- 最長會議

這有助於您對您的語音/影片網路中存在的問題進行精準的檢視,以確定哪些終端的問題最多。

此外,您還可以根據使用情況利用您的頻寬。

#### 會議詳細資訊報告頁籤

如果確實遇到會議警報,您可以導航到**會議詳細資訊報告**頁籤。

選擇會議後,您可以縮小會議範圍,以找到終端名稱、軟體版本以及您可能感興趣的其他詳細資訊  $\Omega$ 

對於Telepresence端點報告,您可以檢視每個端點:

- 此裝置擁有的會議數
- 利用率百分比
- 終端型號
- 使用

此外,您還可以通過Change Utilization頁籤更改利用率引數,如下圖所示。

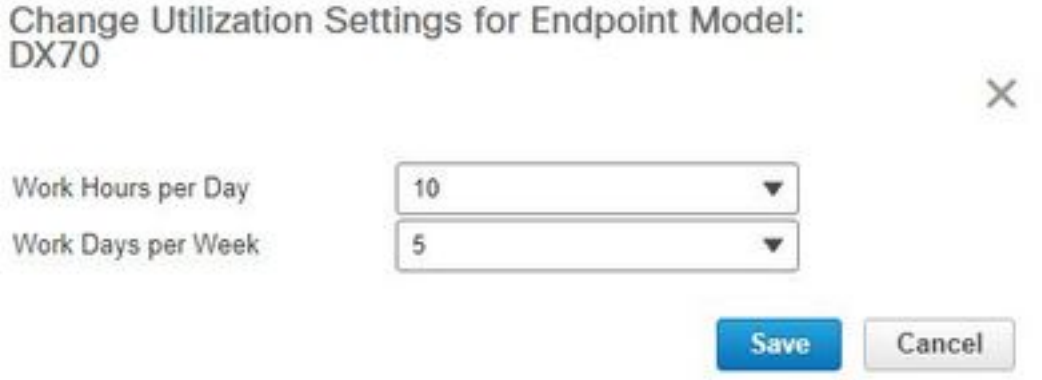

這將設定該裝置的引數,以便系統根據使用情況知道要顯示的百分比。

「無顯示端點摘要」報告顯示已錯過計畫會議的端點。

在此圖中,您還可以檢視終端和總計畫會議數,以及已發生但沒有顯示的會議數。

# 會議視訊測試呼叫

您可以在處於受管狀態的兩個影片端點之間建立點對點影片測試呼叫,以測試您的網路。您可以檢 視事件和警報、會話統計資訊、終端統計資訊以及網路拓撲統計資訊,如其他呼叫統計。此呼叫僅 支援CTS、C和EX系列編解碼器。

此外,這可用於驗證會議診斷的所有功能是否正常。

### 必要條件

- E20編解碼器系列不支援此功能。
- 為了使用此功能, 必須為終端新增CLI憑據。
- •確保終端已註冊並為終端啟用JTAPI (如果終端已註冊到Unified CM)。
- 如果已在MSP模式下部署了Cisco Prime合作,則影片測試呼叫功能不可用。

#### 步驟1.導覽至Diagnostic > Endpoint Diagnostics。

步驟2.根據提到的先決條件選擇兩個適用的端點。

#### 步驟3.選擇Run Tests > Video Test Call。

步驟4.您可以安排影片測試呼叫立即運行或按照重新出現的計畫運行。

步驟5.此影片測試呼叫隨後顯示在「會議診斷」螢幕中。

# 案例2.使用非Call Manager註冊端點的會議

步驟1.確保網真管理套件(TMS)和影片通訊伺服器(VCS)憑證可用。

附註:在此方案中發現VCS/TMS時,發現過程非常重要。如果設定中確實有呼叫管理器,請 先發現指揮器,然後發現思科Call Manager。

25

步驟2.導航到Inventory > Inventory Management > Manage Credentials > Select Add, 然後輸入 TMS的資訊,同時為VCS建立單獨的憑據配置檔案,如下圖所示。

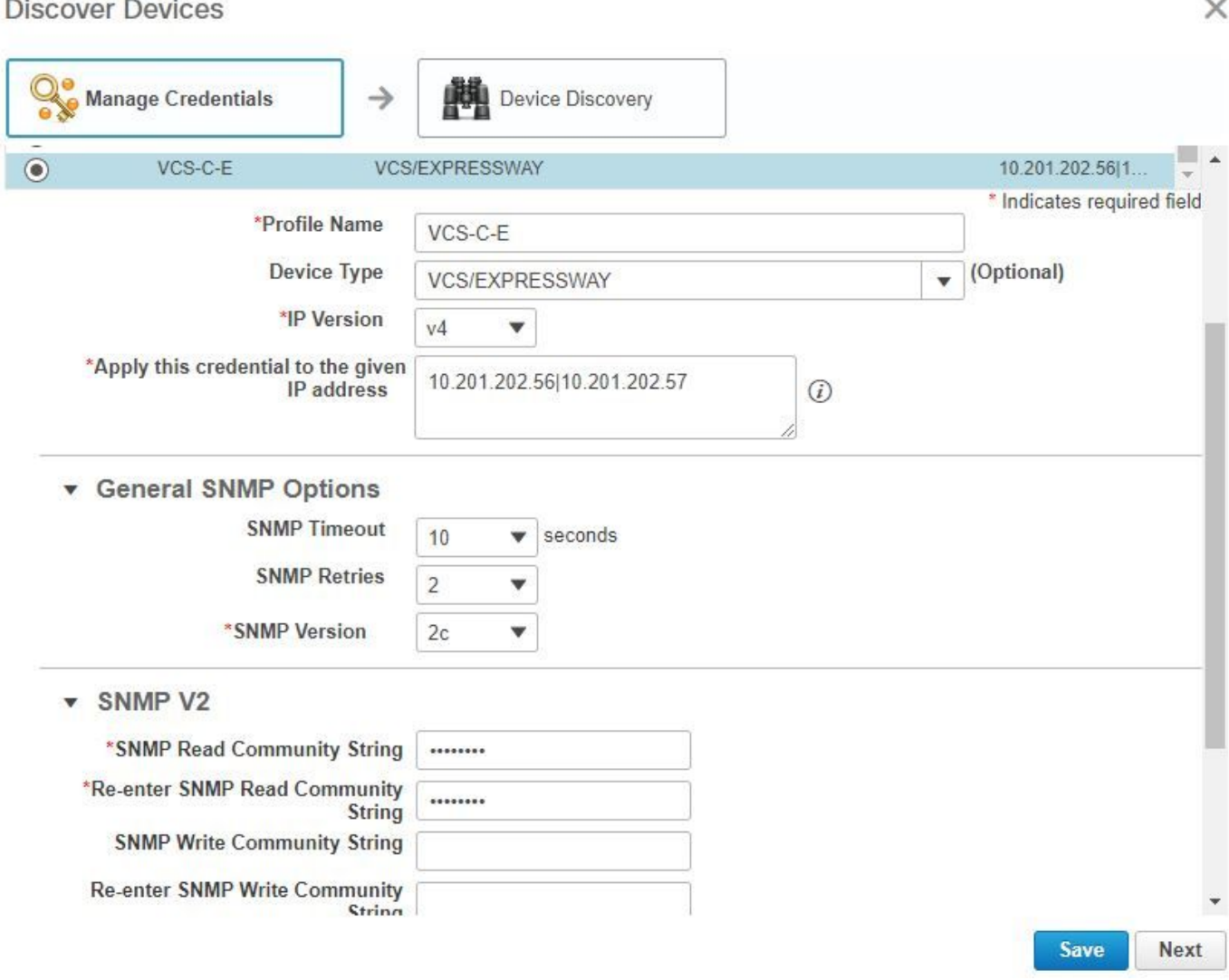

步驟3.建立憑據配置檔案後,選擇Device Discovery,輸入ip地址,然後在「發現」頁籤中選擇 VCS並發現VCS裝置。此外,為TMS選擇TMS,並輸入其ip地址。按一下「Run Now」,如下圖所 示。

#### **Discover Devices**

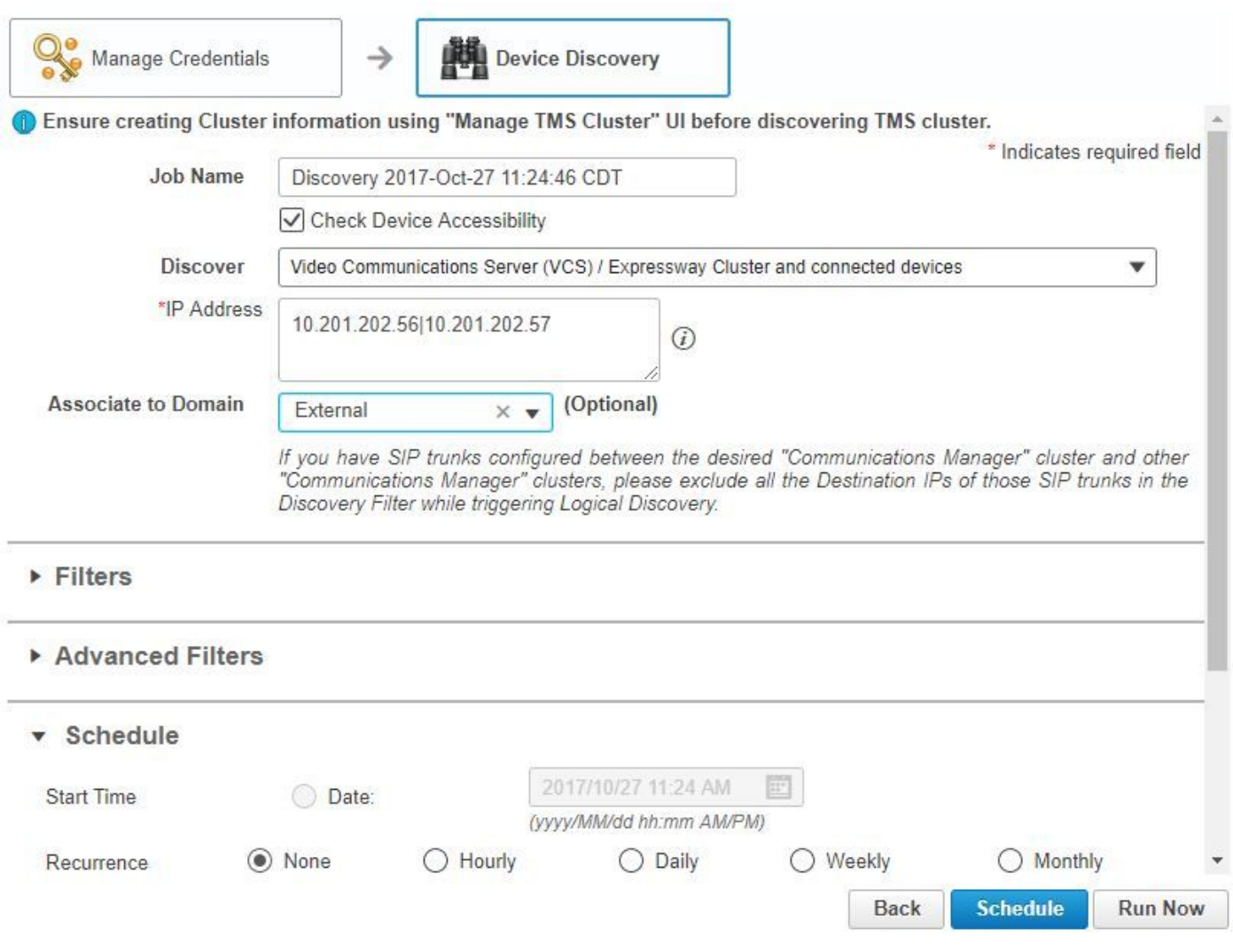

步驟4.確保VCS和TMS處於「託管」狀態。

附註:如果VCS或TMS未處於託管狀態,則大部分時間是因為HTTP或SNMP,如果需要進一 步的幫助,請開啟TAC案例以使VCS/TMS處於託管狀態。

附註:使用此URL並在VCS處於「受管」狀態後將IP Address of VCS Server替換為適當的 IP地址。必須將PCA伺服器註冊為VCS的反饋服務器,這樣可以確保在會議會話結束時 ,VCS發回PCA的資料沒有問題。

https://<IP\_Address\_of\_VCS\_Server>/getxml?location+/Status/feedback(請求http憑證)。 輸入後,您必須收到響應,如下圖所示。

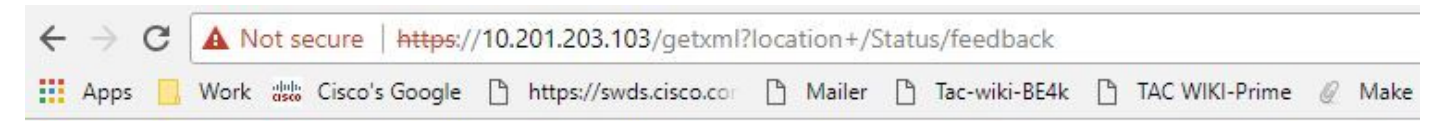

This XML file does not appear to have any style information associated with it. The document tree is shown below.

```
V<Status xmlns="http://www.tandberg.no/XML/CUIL/1.0" product="TANDBERG VCS" version="X8.9">
 ₩<SystemUnit item="1">
     <Product item="1">TANDBERG VCS</Product>
    <Uptime item="1">935228</Uptime>
    <SystemTime item="1">2017-10-27 16:50:05</SystemTime>
    <TimeZone item="1">US/Central</TimeZone>
     <LocalTime item="1">2017-10-27 11:50:05</LocalTime>
   V<Software item="1">
       <Version item="1">X8.9</Version>
      <Build item="1">oak_v8.9.0_rc_2</Build>
      <Name item="1">s42700</Name>
      <ReleaseDate item="1">2016-11-24</ReleaseDate>
      <ReleaseKey item="1">5026834098101150</ReleaseKey>
     ▼<Configuration item="1">
        <NonTraversalCalls item="1">750</NonTraversalCalls>
        <TraversalCalls item="1">100</TraversalCalls>
        <Registrations item="1">0</Registrations>
        <TPRoom item="1">50</TPRoom>
        <UserDevice item="1">50</UserDevice>
        <Expressway item="1">False</Expressway>
        <Encryption item="1">True</Encryption>
        <Interworking item="1">True</Interworking>
        <FindMe item="1">True</FindMe>
        <DeviceProvisioning item="1">True</DeviceProvisioning>
        <DualNetworkInterfaces item="1">False</DualNetworkInterfaces>
        <AdvancedAccountSecurity item="1">True</AdvancedAccountSecurity>
        <StarterPack item="1">False</StarterPack>
        <EnhancedOCSCollaboration item="1">False</EnhancedOCSCollaboration>
        <ExpresswaySeries item="1">True</ExpresswaySeries>
```
附註:如果Prime Collaboration未通過HTTP反饋訂閱訂閱VCS,則在註冊的終端加入或離開 會話,或向VCS註冊或取消註冊時,VCS不會通知它。在這種情況下,根據需要將這些終端 的可見性設定為完全或受限,並確保您的VCS處於「託管」狀態。

#### 步驟5.導航至庫存>庫存計畫>集群資料發現計畫,然後選擇立即運行。

**附註**:此過程可能需要一些時間,因為它在所有基礎設施裝置上執行此功能。因此,如果幾分 鐘後仍未完成,請在1-2小時後重新檢查。超大型系統可能耗時4小時。如果有任何端點希望支 援會議統計資訊,並且您還必須確保這些端點在報表和所有統計資訊中得到管理,以便顯示正 確的資訊,那麼在PCA清單中必須提到。

有關根據PCA提供的與會議和我們支援的會話相關的支援裝置的清單,請參閱「背景資訊」部分。

#### 步驟6.導覽至Diagnose > Endpoint Diagnostics。

為了獲得會議端點的正確統計資訊,您需要將其可視性設定為系統允許的最高等級。

選擇要在「會議診斷」中監視的所有端點,然後按一下**編輯可視性**,然後選擇最大可視性。

The following table lists the default and maximum visibility details for the endpoints:

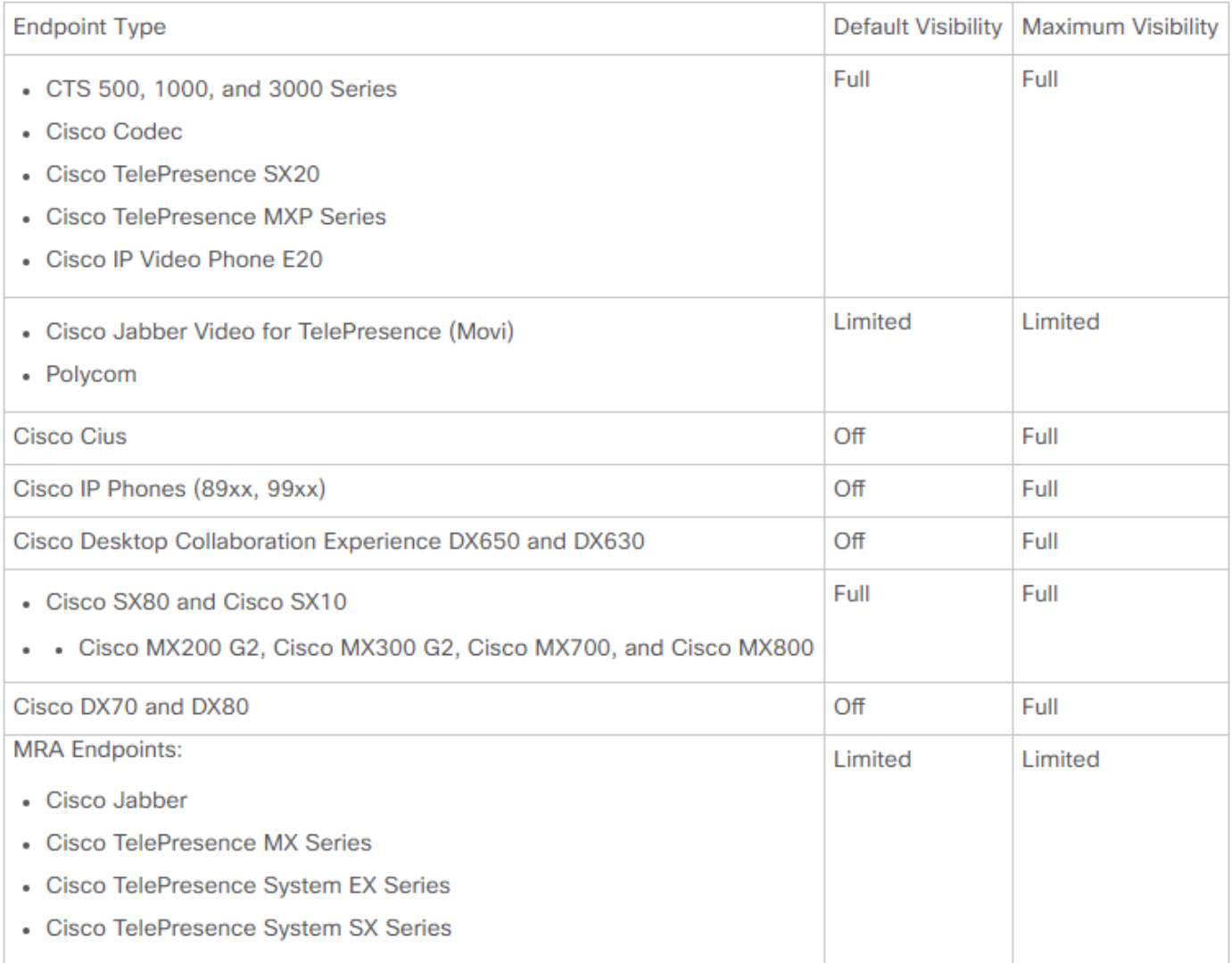

註:如果選擇(例如)10個端點並選擇「完全可視性」,則選擇每個裝置的最高級別可視性 支援。

步驟7.為了測試,n導覽至Diagnostic > Conference Diagnostics,以及Conference In progress or completed,如下圖所示。

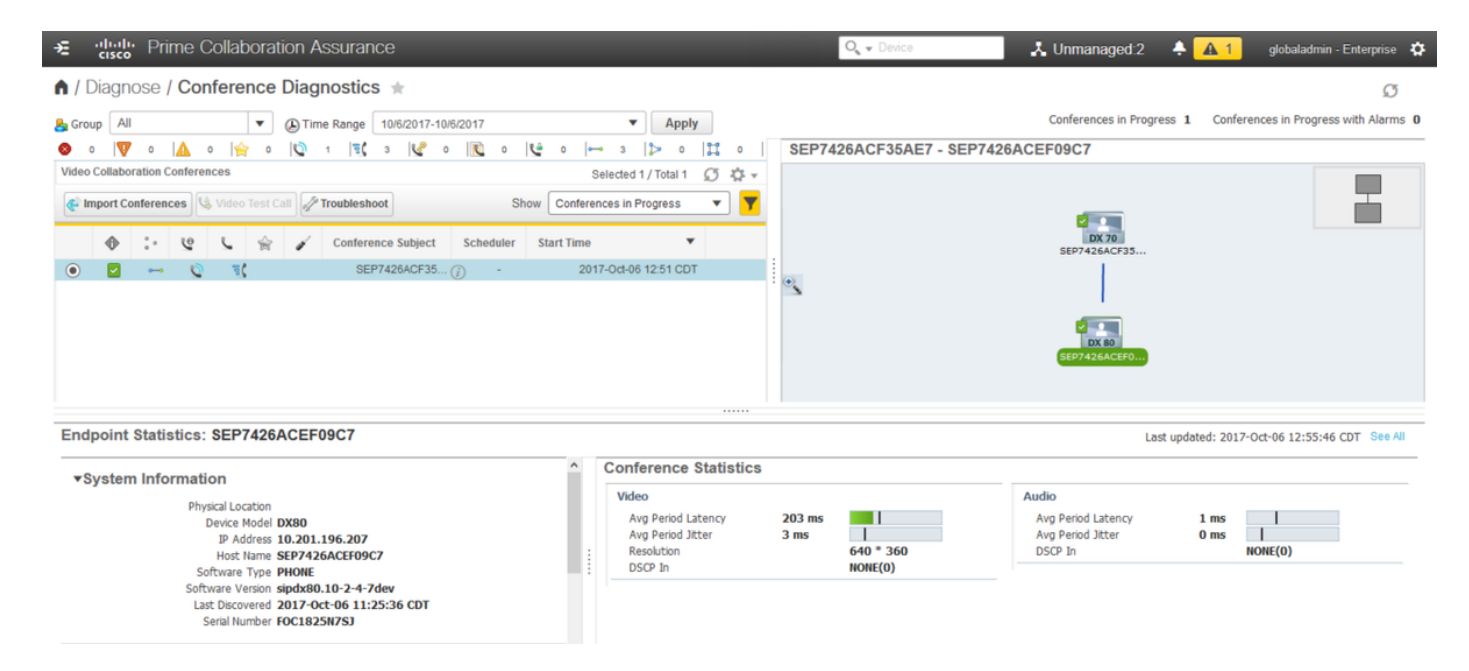

在這些會議中,您可以檢視音訊和影片呼叫的平均資料包丟失、延遲和抖動。

此外,您還會獲得會話拓撲以及涉及的裝置。

# 會議相關警報

對於會議診斷,您可以接收三個不同的警報任意會話並設定其閾值:

- 封包遺失
- 延遲
- 抖動

您可以修改預設閾值、完全禁用該閾值或定義要與此警報關聯的裝置。

步驟1.導覽至Alarm & Report Administration >Event Customization。

步驟2.選擇Threshold Rules,並確保已選擇Basic。

步驟3.向下滾動或向右篩選類別命名作業階段,如下圖所示。

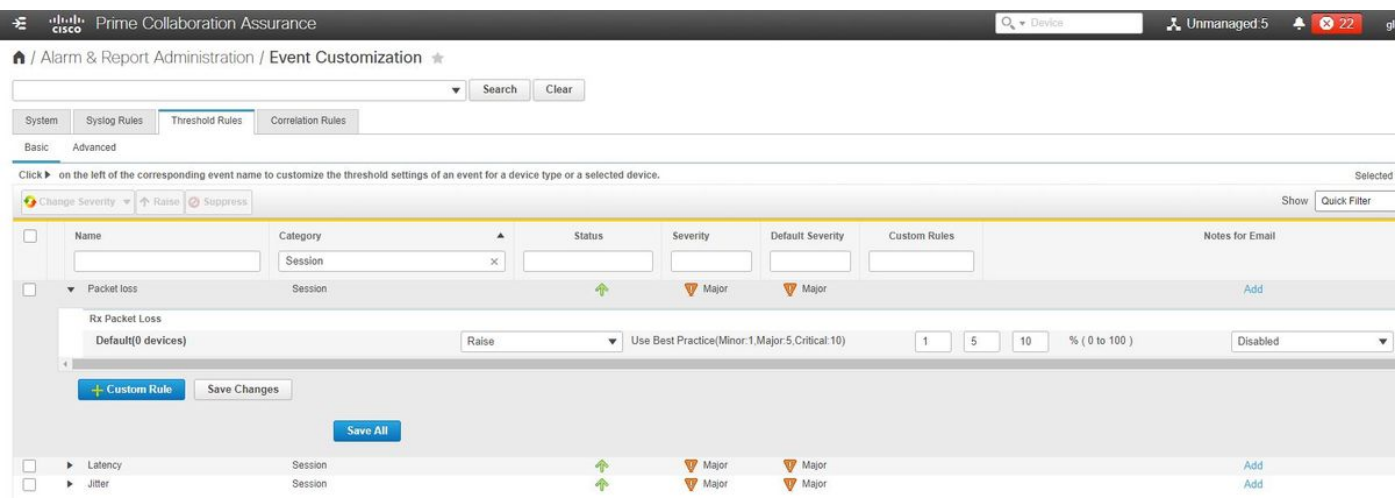

步驟4.選擇要修改的警報旁邊的下拉箭頭,您可以修改資料包丟失、抖動或延遲的次要、主要或嚴 重百分比。

步驟5.如果要超出,請將Raise切換為Surpress。

步驟6.如果要定義與警報關聯的終結點,請選擇「自定義規則」。

步驟7.接下來,選擇Device Type > Select All devices或Selectable devices ,然後點選儲存。

#### 會議相關報告

可以檢索和檢視會議診斷報告。

有兩份報告:

- 會議報告
- Telepresence終端報告

對於會議報告,您可以根據需要檢視一至四週時間範圍內或自定義時間段內的所有會議清單。

步驟1。導覽至Report > Conference Reports, 如下圖所示。

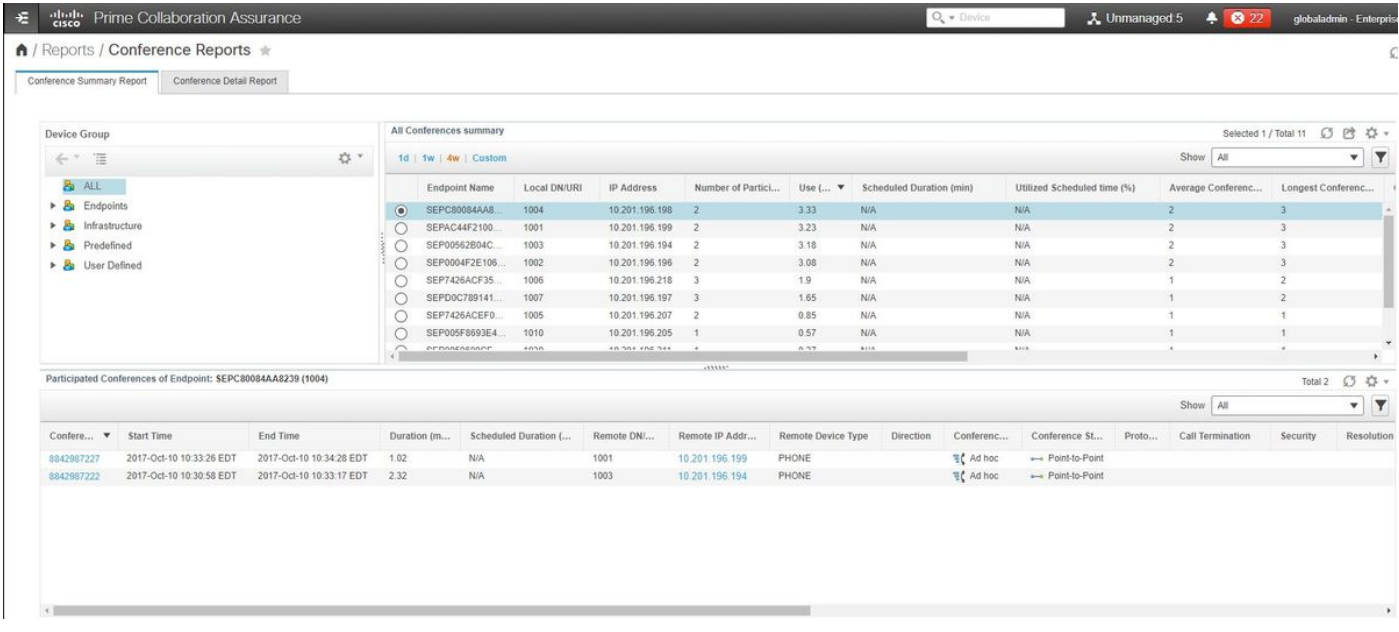

### 會議摘要報告

此報告提供您已選擇作為有限/完全可視性的每個終端及其會議的檢視。

此處顯示的統計資訊如下:

- 平均會議使用情況
- **與會議相關的警報**
- 平均資料包丟失、抖動和延遲
- 最長會議

這有助於您對您的語音/影片網路中可能存在的問題進行精準的檢視,以確定哪些終端的問題最多。

並根據使用情況利用您的頻寬

會議詳細資訊報告頁籤

如果確實遇到會議警報,您可以導航到「會議詳細資訊報告」頁籤。

選擇會議後,您可以細化以查詢終端名稱、軟體版本以及您可能感興趣的其他詳細資訊。

對於Telepresence終端報告,您可以檢視每個終端的

- 此裝置擁有的會議數
- 利用率百分比
- 終端型號
- 使用

此外,還可以通過「更改利用率」頁籤更改利用率引數,如下圖所示。

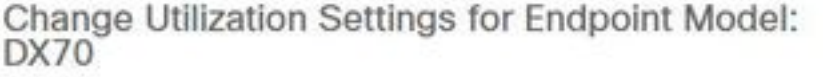

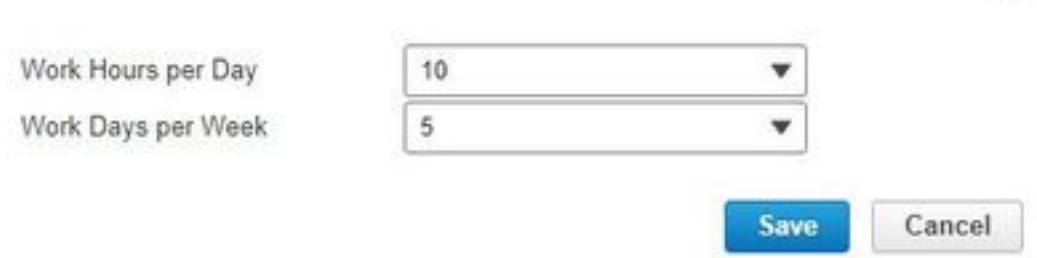

這將設定該裝置的引數,以便系統根據使用情況知道要顯示的百分比。

「無顯示端點摘要」報告顯示已錯過計畫會議的端點。

在此圖中,您可以檢視終端以及總計畫會議數,以及已發生但沒有顯示的會議數。

# 會議視訊測試呼叫

您可以在處於託管狀態的兩個影片端點之間建立點對點影片測試呼叫,以測試您的網路。您可以檢 視事件和警報、會話統計資訊、終端統計資訊和網路拓撲。此呼叫僅支援CTS、C和EX系列編解碼 器。

 $\times$ 

此外,這還可用於驗證會議診斷的所有功能是否正確。

必要條件

- F20編解碼器系列不支援此功能。
- 為了使用此功能,必須為終端新增CLI憑據。
- •確保終端已註冊並為終端啟用JTAPI(如果終端已註冊到Unified CM)。
- 如果已在MSP模式下部署了Cisco Prime Collaboration,則影片測試呼叫功能不可用。

### 步驟1.導覽至Diagnostic > Endpoint Diagnostics。

步驟2.根據先決條件選擇兩個適用的端點。

步驟3.選擇Run Tests > Video Test Call。

步驟4.您可以安排影片測試呼叫立即運行或按照重新出現的計畫運行。

步驟5.此影片測試呼叫隨後顯示在「會議診斷」螢幕中。

# 驗證

目前沒有適用於此組態的驗證程序。

# 疑難排解

本節提供的資訊可用於對組態進行疑難排解。

要收集以進行故障排除的日誌

步驟1.導覽至系統管理>日誌管理。

步驟2.向下滾動到模組並選擇Session Monitoring,然後選擇Edit,如下圖所示。

↑ / System Administration / Log Management ★

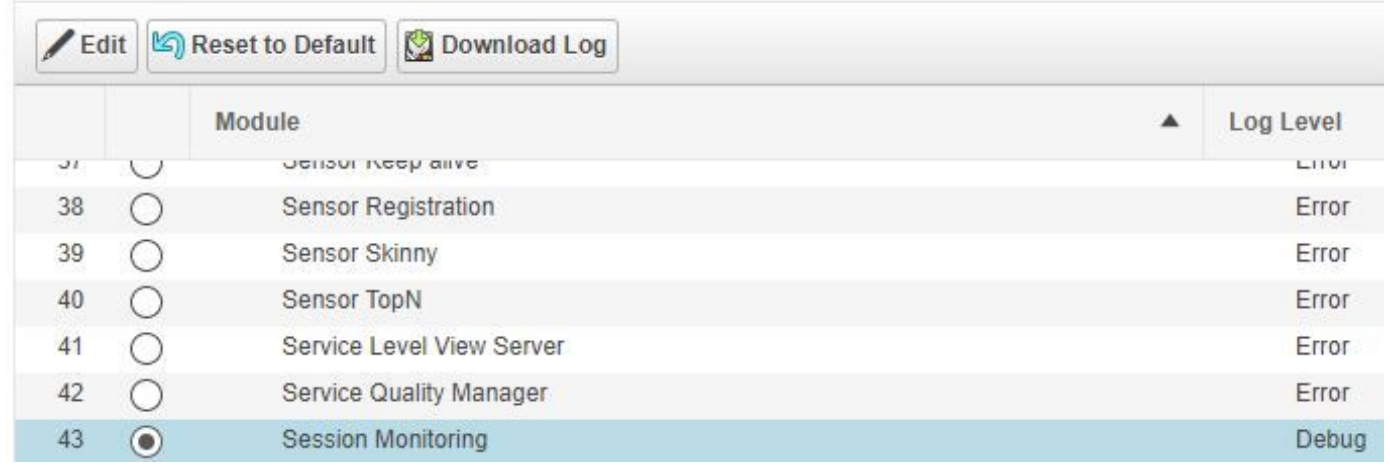

步驟3.將日誌級別更改為調試,然後按一下Save。

步驟4.重現問題,然後返回日誌管理螢幕。

步驟5.重現問題後,選擇Session Monitoring,然後選擇Download Log。

步驟6.下載後,解壓縮zip檔案。

步驟7.開啟zip檔案並導航到有用的日誌的位置:

/opt/emms/emsam/log/SessionMon/

- CUCMJTAPI.log
- CUCMJTAPIDiag.log
- CSMTracker
- CSMTrackerDiag.log
- CSMTrackerDataSource.log
- PostInitSessionMon.log